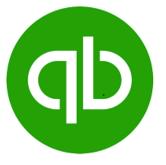

## **QuickBooks to Zoho Desk Extension**

## **Zoho Desk Extension**

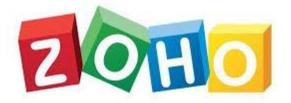

**User Manual** 

## Version 1.0

## **Prepared By:**

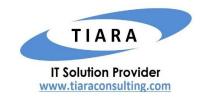

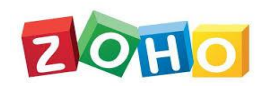

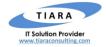

## TABLE OF CONTENTS

| 1. | OV   | ERVIEW                                                                                        | 3  |
|----|------|-----------------------------------------------------------------------------------------------|----|
|    | 1.1. | Install the Quickbooks to Zoho Desk Extension                                                 | 3  |
|    | 1.2. | FINDING YOUR QUICKBOOKS COMPANY ID (MANDATORY PARAMETERS FOR INSTALLING QUICKBOOKS EXTENSION) | 5  |
| 2. | CUS  | STOMER INTEGRATION                                                                            | 6  |
|    | 2.1. | CREATE CUSTOMER FROM QUICKBOOKS TO ZOHODESK                                                   | 6  |
| 3. | INV  | /OICE INTEGRATION                                                                             | 7  |
|    | 3.1. | CREATE INVOICE FROM QUICKBOOKS TO ZOHODESK TICKET                                             | 7  |
|    | 3.2. | CREATE TICKET TIME ENTRY FROM ZOHODESK TO QUICKBOOKS INVOICE                                  | 9  |
| 4. | ATT  | FACH QUICKBOOKS INVOICE INTO ZOHO DESK TICKET                                                 | 13 |
| 5. | SUP  | PORT CONTACTS FOR QUICKBOOKS TO ZOHO DESK EXTENSION – TIARA HELP DESK                         | 15 |

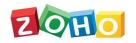

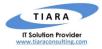

# QuickBooks – Zoho Desk Extension: User Manual

### 1. Overview

QuickBooks is set of software solutions designed to manage payroll, inventory, sales and other needs of a small business. The software's features include marketing tools, merchant services, product and supplies, training solutions. **QuickBooks Extension** is a Zoho Desk Extension developed by Tiara, a Zoho Alliance Partner, and available in Zoho Marketplace for all Zoho users to deploy as an extension for Zoho Desk.

Using this extension, Zoho Desk users can easily manage their QuickBooks services such as managing the time-based service for each ticket using Zoho Desk Ticket/Task Time Entry within Zoho Desk.

This User Manual document provides step-by-step instructions to install this extension from Zoho Marketplace, how to configure and use the functionalities within your Zoho Desk account.

#### 1.1. Install the QuickBooks to Zoho Desk Extension

Go to <u>Zoho Marketplace</u> and search for "QuickBooks" to locate the extension and install directly from the Marketplace. Alternatively, you can install the QuickBooks extension by logging in to your Zoho Desk account and follow the below installation instructions.

#### To install the QuickBooks to Zoho Desk Extension from within Zoho CRM:

- Go to Setup > Marketplace > All. By default, all the Zoho extensions currently installed within your Zoho Desk account are listed. Go to "All Extensions" tab to view all available extensions.
- Click All Extensions, browse/search for *QuickBooks*, locate (see screenshot below) and then click the extension. The details about the extension will be shown as per screenshot below.
- Select one of the Profile of Users and select department for whom you want to install the extension.
- Click Install button.
- Make sure you check the "Agree to the *Terms of use"* checkbox and click Install.

| QBO Extension Fo                                | or Zoho Desk                             |         |  |
|-------------------------------------------------|------------------------------------------|---------|--|
| QB                                              | QBO Extension For Zo                     | ho Desk |  |
| EXTENSION DETAILS                               | GENERAL SETTINGS                         |         |  |
| Set Access Permission<br>Specify which profiles | ons<br>can view or access this extension |         |  |
| Profiles * All Profiles                         |                                          |         |  |
| 🗹 I have read and a                             | gree to the Terms of Use                 |         |  |
| Install                                         | Cancel                                   |         |  |

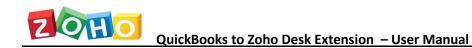

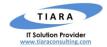

After installing the extension, click 'Authorize' button to authorize the Zoho Desk account.

|                                             |                                                    | 0     | Successfully Installed                                                          | AUTHORE |
|---------------------------------------------|----------------------------------------------------|-------|---------------------------------------------------------------------------------|---------|
|                                             | QBO Extension For Zoho Desk                        |       | Authorize your account for Zoho<br>Oauth service to activate this<br>extension. | CLOSE   |
| EXTENSION DETAILS                           | GENERAL SETTINGS COMPOLINATION                     |       |                                                                                 |         |
| QBO Extension Fo                            | r Zoho Desk 🧳                                      |       |                                                                                 |         |
| QBO Extension Fo<br>Version 6.0 . Installed | r Zoho Desk 🤌<br>By geyethni. 14 Mar 2019 10:49 AM |       |                                                                                 |         |
| Version 6.0 , Installed                     |                                                    |       |                                                                                 |         |
| Version 6.0 . Installed                     | By geyethri, 14 Mar 2019 10:49 AM                  | Exter | nsion Locations                                                                 |         |

After authorizing your Zoho desk account, click 'Authorize' button to authorize the QuickBooks account. Once authorizing both Zoho Desk and QuickBooks account, the extension will be activated.

| QB                | QBO Extension For Zoho Desk               | Authorization Pending<br>Authorize your account for<br>quickbooks service to activate this<br>extension. |
|-------------------|-------------------------------------------|----------------------------------------------------------------------------------------------------|
| EXTENSION DETAILS | GENERAL SETTINGS CONFIGURATION            |                                                                                                    |
|                   | By <b>gwyathri</b> , 14 Mer 2019 10:49 AM |                                                                                                    |
| hodruð trase      | ISER level authorisation.                 |                                                                                                    |
|                   |                                           |                                                                                                    |

Specify the Company ID information of your QuickBooks account without any space and click Save.

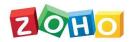

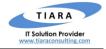

| QBO Extension F         | for Zoho Desk                  |  |
|-------------------------|--------------------------------|--|
|                         | QBO Extension For Zoho Desk    |  |
|                         |                                |  |
| EXTENSION DETAILS       | GENERAL SETTINGS CONFIGURATION |  |
| Company ID<br>112324456 |                                |  |
|                         |                                |  |
|                         |                                |  |
|                         |                                |  |

1.2. Finding your QuickBooks Company ID (mandatory parameter for installing QuickBooks Extension)

To activate the QuickBooks to Zoho desk Extension, the below credential is mandatory.

Go to Settings > Your Company > Account and Settings > Billing & Subscription > Company.

| ettings            |                                                         |                                                                                                    |
|--------------------|---------------------------------------------------------|----------------------------------------------------------------------------------------------------|
|                    |                                                         |                                                                                                    |
| Company ID: 1231 4 | 624 8252 304                                            |                                                                                                    |
| QuickBooks         | Subscription status                                     | Trial ends in 29 days! Subscribe Now<br>Cancel trial                                                                                                    |
|                    | Plan details                                            | QuickBooks Plus Upgrade 🕈                                                                                                    |
|                    | Next Charge                                             | Free through 02/21/2019                                                                                                    |
| Pauroll            | Subscription status                                     | Not subscribed Subscribe                                                                                                    |
| region             | Super gran conce                                        | His analysis a subscript                                                                                                    |
| Payments           | Subscription status                                     | Not subscribed                                                                                                    |
| Checks             | Checks and supplies                                     | Order checks & supplies   Order 1099s & W2s                                                                                                    |
|                    | Company ID: 1231 4<br>QuickBooks<br>Payroll<br>Payments | Company ID: 1231 4624 8252 304         QuickBooks       Subscription status         Plan details         Next Charge         Payroll       Subscription status         Payments       Subscription status |

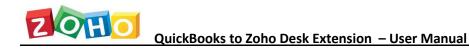

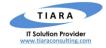

## 2. Customer Integration

The user can create QuickBooks Customer as Zoho desk Customer.

#### 2.1. Create Customer from QuickBooks to Zoho Desk

In Zoho Desk, the following customer Module are created after the successful installation of the Extension. Below are the details of the custom Module created by the extension within Zoho desk.

#### \* **QBO Customer Integration:** Module

After click the QBO Customer integration module, its check the currency locale for both Quickbooks and Zoho desk. If Quickbooks Home currency and Zohodesk Home currency is not same, it restrict the all functionality.

You need to change the same currency locale for both Quickbooks and Zoho desk.

#### **IMPORTANT NOTE:**

- 1. Step to Create Customer info:
  - Click QBO Customer integration module.
  - Upon clicking the "RUN" button, the QuickBooks customer information is Created in Zoho Desk and displayed on the "Last run status" and overall Created customer Status displayed on "Overall Run Status".

|                                                                                                    | Quickboo | ks Customer To Zoho Desl | k Customer                           |               |
|----------------------------------------------------------------------------------------------------|----------|--------------------------|--------------------------------------|---------------|
| Description<br>This will allow you to sync the Customer from Zoho Desk as<br>Customer in QuickBooks Online.<br>Mapping Details |          | Last Run Status          |                                      |               |
|                                                                                                    |          | Total Record Processed   | Success Count                        | Failure Count |
|                                                                                                    |          | s Overall Run Status     |                                      |               |
| Quick Books                                                                                                    |          |                          | Total Record Processed Success Count | Failure Count |
| Email 🛶                                                                                                    | Email    | 0                        | 0                                    | U             |
| Phone 🛶                                                                                                    | Phone    |                          |                                      |               |
| Mobile                                                                                                    | Mobile   |                          |                                      |               |

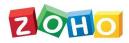

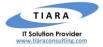

#### 2. Mapping fields from Quickbooks to Zohodesk Customer:

| Quickbooks Customer | Zoho Desk Customer |
|---------------------|--------------------|
| Display name        | First Name         |
| Mobile              | Mobile             |
| Phone               | Phone              |
| Email               | Email              |

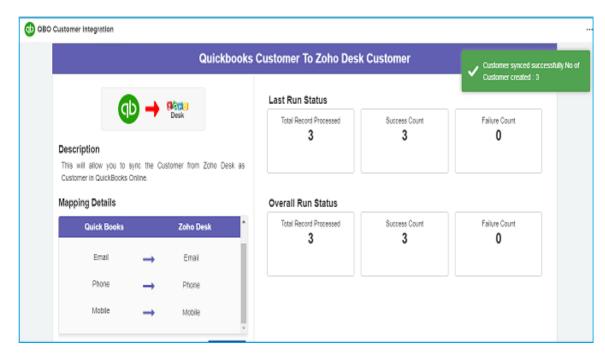

### 3. Invoice Integration

The user can create Quickbooks Invoice to Zoho desk Ticket and also create a Zohodesk Ticket time entry and Zoho desk task time entry to Quickbooks Invoice.

#### 3.1. Create invoice from Quickbooks to Zohodesk Ticket

In Zoho Desk, the following QBO Invoice Integration Module are created after the successful Installation of the Extension. Below are the details of the custom Module created by the extension within Zoho Desk.

QBO Invoice Integration: Module

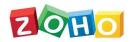

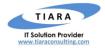

#### **IMPORTANT NOTE:**

- 1. Step to create Zoho desk Ticket info:
  - Click QBO Invoice integration module.
  - Upon clicking the Invoice to ticket then click "RUN" button, the Quickbooks Invoice information is Created in Zoho Desk ticket and displayed on the "Last run status" and overall Created Ticket displayed on "Overall Run Status".

|                                            |                                                         | Quick                  | Books Invoice To Zoho I | Desk Ticket   | ;             |
|--------------------------------------------|---------------------------------------------------------|------------------------|-------------------------|---------------|---------------|
|                                            | ) 🗕 🧌                                                   | esk                    | Last Run Status         | Success Count | Failure Count |
| Description<br>This will allow you to sync |                                                         | m Qickbooks as Ticktet | 0                       | 0             | 0             |
| Mapping Details                            | Zoho Desk. Below are mapping details<br>Mapping Details |                        | Overall Run Status      |               |               |
| Quick Books                                |                                                         | Zoho Desk              | Total Record Processed  | Success Count | Failure Count |
| Inovice Number                             | <b>→</b>                                                | Subject                | 0                       | 0             | 0             |
|                                            |                                                         | DueDate                | 1                       |               |               |
| DueDate                                    | $\rightarrow$                                           | Duebble                |                         |               |               |

2. Mapping fields from Quickbooks Invoice to Zoho desk Ticket:

| Quickbooks Invoice | Zoho desk Ticket |
|--------------------|------------------|
| Email              | Email            |
| Invoice Number     | Subject          |
| Due Date           | Due Date         |

If you have a new customer having invoice In Quickbooks.You can directly click the QuickBooks invoice to Zoho desk ticket functionality. At this time Quickbooks invoice as well as customer also created into a Zoho desk Ticket in a single click.

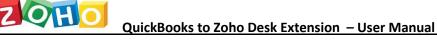

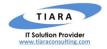

### 3.2. Create Ticket Time entry from Zohodesk to Quickbooks invoice:

In Zoho Desk, the following QBO Invoice Integration are created after the successful installation of the Extension. Below are the details of the custom Module created by the extension within Zoho Desk.

QBO Invoice Integration: Module

#### **IMPORTANT NOTE:**

- 1. Step to create Quickbooks invoice from Module:
  - Click QBO Invoice integration module.
  - Upon clicking the ticket to invoice. It has three functionality to create invoice.
    - 1. Unbilled time entries of tickets and tasks.
    - 2. Unbilled time entries of ticket.
    - 3. Unbilled time entries of task.
  - Unbilled time entries of tickets and tasks is used for to create all ticket time entries and task entries into Single invoice in Quickbooks.
  - Unbilled time entries of ticket is used for to create all ticket time entries into single invoice in Quickbooks.
  - Unbilled time entries of task is used for to create all task time entries into single invoice in Quickbooks.
  - After select the any one of above three as per your need then click "Invoice Selected Tickets" or "Invoice All Tickets" button.
  - If you select "Invoice selected tickets" only selected unbillable Zoho desk time entry information is created in Quickbooks invoice and displayed on the "Last run status" and overall Created Invoice displayed on "Overall Run Status".
  - If you select "Invoice All Tickets" all unbillable Zoho desk time entry information is created in Quickbooks invoice and displayed on the "Last run status" and overall created Invoice displayed on "Overall Run Status".

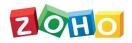

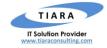

| 🕬 📥 👘                                                                                 | Last Run Status        | Last Run Status |               |  |
|---------------------------------------------------------------------------------------|------------------------|-----------------|---------------|--|
| Desk V                                                                                | Total Record Processed | Success Count   | Failure Count |  |
| Description<br>This will allow you to sync the Billable Ticket Time Entries from Zoho | 0                      | 0               | 0             |  |
| Desk as Invoice in Quickbooks. Below are mapping details<br>Mapping Details           | Overall Run Status     |                 |               |  |
| Quick Books Zoho Desk                                                                 | Total Record Processed | Success Count   | Failure Count |  |
| DueDate 🛶 DueDate                                                                     | Ū                      | Ū               | Ū             |  |
| Customer                                                                              |                        |                 |               |  |
| Time Entry                                                                            |                        |                 |               |  |
|                                                                                       |                        |                 |               |  |
| Select items to be invoiced                                                           |                        |                 |               |  |

2. Mapping Fields from Zoho desk Ticket time Entry to Quickbooks Invoice:

| Zohodesk Ticket Time Entry | Quickbooks Invoice |
|----------------------------|--------------------|
| Total Cost                 | Amount             |
| Customer Name              | Customer Name      |
| Due Date                   | Due date           |

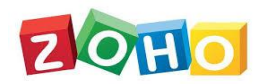

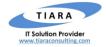

| Desk                                                   | (D)                   | Last Run Status              | Last Run Status    |                                                                                 |  |  |  |  |
|--------------------------------------------------------|-----------------------|------------------------------|--------------------|---------------------------------------------------------------------------------|--|--|--|--|
| Description<br>This will allow you to sync the Billab  |                       | Total Record Processed<br>1  | Success Count<br>1 | <ul> <li>Invoices synced successfully. No o<br/>invoices created : 1</li> </ul> |  |  |  |  |
| Desk as Invoice in Quickbooks. Beid<br>Mapping Details | w are mapping details | Overall Run Status           | Overall Run Status |                                                                                 |  |  |  |  |
| Quick Books                                            | Zoho Desk             | Total Record Processed     4 | Success Count<br>4 | Failure Count                                                                   |  |  |  |  |
| Customer                                               | Customer              |                              | 3.4%               |                                                                                 |  |  |  |  |
| Time Entry 🛶                                           | Line Item             | E                            |                    |                                                                                 |  |  |  |  |
| Message displayed on                                   | Description           |                              |                    |                                                                                 |  |  |  |  |
| Select items to be invoiced                            |                       |                              |                    |                                                                                 |  |  |  |  |

#### 3. Step to create Quickbooks Invoice from Inside ticket:

- Open Zoho desk ticket.
- Click "More Actions" then Select Create QBO Invoice.
- Upon clicking the ticket to invoice. It has three functionality to create invoice.
  - 1. Unbilled time entries of tickets and tasks.
  - 2. Unbilled time entries of ticket.
  - 3. Unbilled time entries of task.
- Unbilled time entries of tickets and tasks is used for to create, all ticket time entries and task entries into Single invoice in Quickbooks.
- Unbilled time entries of ticket is used for to create, all ticket time entries into single invoice in Quickbooks.
- Unbilled time entries of task is used for to create, all task time entries into single invoice in Quickbooks.
- After select the any one of above three as per your need then click "Invoice Selected Tickets" or "Invoice All Tickets" button.
- If you select "Invoice selected tickets" only selected unbillable Zoho desk time entry information is created in Quickbooks invoice and displayed on the "Last run status" and overall Created Invoice displayed on "Overall Run Status".
- If you select "Invoice All Tickets" all unbillable Zoho desk time entry information is created in Quickbooks invoice and displayed on the "Last run status" and overall Created Invoice displayed on "Overall Run Status".
- Click **save** button invoice created in Quickbooks.

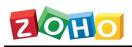

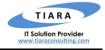

| TICKETS KA CUSTOMERS | TASKS REPORTS COMMUNITY   | SOCIAL CHAT 📻                                                        | Tiera +         | ۹    | +       | 6         | 0       | ), |
|----------------------|---------------------------|----------------------------------------------------------------------|-----------------|------|---------|-----------|---------|----|
|                      | durga 2                   | (8) #114 1001<br>(9) T to as PM (9) Followers (9) Tags (* Caladoloc) |                 |      |         |           |         |    |
| (2) durga 2          | (2) Unassigned            | CONVERSATION - RESOLUTION STIMEENTRY ATTACHMENT TASK                 | APPROVAL =      |      |         |           |         |    |
|                      | Status<br>Open            | All Time Entry •                                                     | Total Time Spen | 0    | Edit    |           | 1       |    |
|                      | Due Date                  |                                                                      | 30:00:0         | ÷    | Move    |           | SNR-0   |    |
|                      | 21 Feb 2019 03:14 AM      | GA GA Gayathri                                                       | 10:00:0         | aga  | Share   |           |         |    |
|                      |                           |                                                                      |                 | 0    | Follow  | /         | Shit-W  |    |
|                      | Product Name              | GA Gayathri                                                          | 10:00:0         | 0    | Mark S  | Spam      | Shift+5 |    |
|                      | Priority                  |                                                                      |                 | 首    | Delete  | 6         |         |    |
|                      | -None-                    | GA Gayathri                                                          | 10:00:0         | Cre  | ate QBC | ) Involo  | 8       |    |
|                      | Classifications<br>-None- |                                                                      |                 | Atta | ich QBO | ) Invoice | )       |    |
|                      |                           |                                                                      |                 | 8    | File an | Issue     |         |    |
|                      |                           |                                                                      |                 |      |         |           |         | 1  |

| TICKETS KB CUSTO      | DMERS REPORTS COMMUNITY SOCIAL                                                             | CHAT ATTACH INVOICE -                                        | Create GBO Involce :                                      |
|-----------------------|--------------------------------------------------------------------------------------------|--------------------------------------------------------------|-----------------------------------------------------------|
| ← No Due D            | siva<br>Assigned To                                                                        | #178 test ticket     0□ 0432 AM ◎ Followers ØTegs ► 00.00.00 | Select items to be invoiced                               |
| 17 SIVA<br>0432 AN DF | GA) Gayathri                                                                               | CONVERSATION - RESOLUTION 1 TIME ENTRY 1 ATTACHMENT 1        | Unbilled time entries of tickets and tasks                |
| #178 test ticket      | Status<br>Open<br>Due Date<br>No Due Date set<br>Phone<br>-<br>Product Name<br>-<br>Phonty |                                                              | Invoice All TimeEntries<br>Invoice Particular TimeEntries |
|                       | -None-<br>Clessifications<br>-None-                                                        | 🔊 Apply Macro 🛛 🖵 Remote Assist ⊘                            |                                                           |

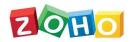

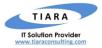

| TICKETS KB CUST                                                                                                    | TOMERS REPORTS COMMUNITY S                         | SOCIAL CHAT QBO INVOICE IN 🚍 | 🚳 Create QBO Involce 🛛 💀 🗙                                             |
|----------------------------------------------------------------------------------------------------|----------------------------------------------------|------------------------------|------------------------------------------------------------------------|
| ← All Tickets ↓                                                                                                    | Manikandan 3<br>© CRM<br>mani@gmail.com            | *                            | Success! X<br>Invoice Created with 1 line Items                        |
| Wids Rock         Image: Constraint of the second second seco | Status<br>Open<br>Due Date<br>12 Apr 2019 04:14 AM | All Time Entry +             | Select items to be invoiced Unbilled time entries of lickets and tasks |
| V3         Manikandan 3           12 Apr 0414 AM (0)           #107         1006                                                                                                    | Phone<br>Product Name                              | GA gayathri                  | Invoice All TimeEntries                                                |
| ଷ୍ଟି sachin 4<br>12 Apr 0434 AM ପ<br>#106 1007                                                                                                    | Priority<br>-None-<br>Classifications<br>-None-    |                              |                                                                        |
| Q <sup>3</sup> Manikandan 3<br>12 Apr 04:14 AM (0)                                                                                                    |                                                    |                              |                                                                        |

| TICKETS KB CUSTOMER             | ES TASKS REPORTS COMMUNITY                      | SDEIAL CHAT 📰                                                  | Tiera • Q                          | + ®            | ۲           | 0, |
|---------------------------------|-------------------------------------------------|----------------------------------------------------------------|------------------------------------|----------------|-------------|----|
| ← Select a view →               | durga 2                                         | (2) #114 1001<br>(3) 1000 PM (3) Pollowers (4) Tegs ▶ 00.00.00 |                                    |                |             |    |
| 🗐 durga 2<br>21 Feb 0314 AM (0) | Assign To (Pek)                                 | CONVERSATION - RESOLUTION STIMEENTRY ATTACHMENT TASK           | APPROVAL =                         |                |             | 8  |
| ¥114 1001 🔅                     | Status<br>Open                                  | + All Time Entry •                                             | Total Time Spent +<br>30 : 00 : 00 | Total (<br>\$1 | Cost<br>200 |    |
|                                 | Due Date<br>21 Feb 2019 03:14 AM<br>Phone       | GA Gayathri                                                    | 10:00:00                           | 540<br>\$10    | _           |    |
|                                 | Product Name                                    | GA Gayathri                                                    | 10:00:00                           | INVO<br>57     |             |    |
|                                 | Priority<br>-None-<br>Classifications<br>-None- | GA GA Gayathri                                                 | 10:00:00                           | INV0           | CED<br>00.0 |    |
|                                 |                                                 |                                                                |                                    |                |             |    |

### 4. Attach Quickbooks invoice into Zoho Desk Ticket

In Zoho Desk, the following Attach QBO Invoice are created after the successful installation of the Extension. Below are the details of the custom Module created by the extension with in Zoho Desk.

Attach QBO Invoice : Module

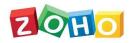

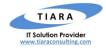

#### **IMPORTANT NOTE:**

- 1. Step to create Zoho desk Ticket attachment as Quickbooks Invoice from inside Ticket:
  - Open Zoho desk Ticket.
  - Click "More Actions" then select Attach QBO Invoice.
  - Upon clicking the Attach QBO Invoice then enter Invoice ID from Quickbooks.
  - After Enter the Invoice ID click Attach PDF then particular invoice Attached into the ticket.

| durga 2<br>Assign To (Pek)<br>(3) Unassigned<br>Status<br>Open<br>Due Date | Image: Will the image: Will the image: | APPROVAL ==<br>Total Time Sper<br>30 : 00 : 0                                                                                                    | 0                                                                                                    | Edit                                       |                                                                                                    |
|----------------------------------------------------------------------------|----------------------------------------------------------------------------------------------------|----------------------------------------------------------------------------------------------------|----------------------------------------------------------------------------------------------------|--------------------------------------------|----------------------------------------------------------------------------------------------------|
| Unassigned Status Open Due Date                                            |                                                                                                    | Total Time Sper                                                                                                    | D                                                                                                    | Edit                                       |                                                                                                    |
| Open<br>Due Date                                                           | + All Time Entry •                                                                                                    |                                                                                                    | Û                                                                                                    | Edit                                       |                                                                                                    |
|                                                                            |                                                                                                    | 20:00:0                                                                                                    |                                                                                                    |                                            |                                                                                                    |
|                                                                            |                                                                                                    |                                                                                                    | $\oplus$                                                                                                    | Move                                       | Shift+D                                                                                                    |
| 21 Feb 2019 03:14 AM                                                       | GA Gayathri                                                                                                    | 10:00.0                                                                                                    | ~                                                                                                    | Share                                      |                                                                                                    |
| Phone                                                                      |                                                                                                    |                                                                                                    | 0                                                                                                    | Follow                                     | Shin-W                                                                                                    |
| Product Name                                                               | GA                                                                                                    |                                                                                                    | Ø                                                                                                    | Mark Spam                                  | Shit-S                                                                                                    |
|                                                                            | Ĭ                                                                                                    | 10.00.0                                                                                                    | 8                                                                                                    | Delete                                     |                                                                                                    |
| -None-                                                                     | GA Gayethri                                                                                                    |                                                                                                    | Creat                                                                                                    | e QBO Invoic                               |                                                                                                    |
| Classifications<br>-None-                                                  | Υ.                                                                                                    | 10:00:0                                                                                                    | Attec                                                                                                    | h QBO Invoic                               | e                                                                                                    |
|                                                                            |                                                                                                    | L                                                                                                    |                                                                                                    |                                            |                                                                                                    |
| P                                                                          | roduct Name<br>Harby<br>Nane-                                                                                                    | Inone         22 Jun 2010         130 PM           Inoduct Name         GA         Gayethri         Gayethri           None-         GA         Gayethri         Sassifications | hone         10.00.0           roduct Neme         GA           GA         Ga Geyethri           None-         GA           GA         Gayethri           Voluctions         10.00.0 | hone 10000 0000000000000000000000000000000 | hane 10000 0 Follow 0 Follow 0 Mark Spam 10000 100 Follow 0 Mark Spam 10000 100 Follow 0 Mark Spam 10000 0 Elete 10000 0 Create QBO Invoic 10000 Create QBO Invoic Attach QBO Invoic |

#### 2. Step to create Zoho desk Ticket attachment as Quickbooks Invoice from Module:

- Click "Attach Invoice" module.
- Enter the Quickbooks invoice ID and Zohodesk Ticket ID then click attach.
- After selected Quickbooks invoice as pdf attached into the selected zohodesk ticket

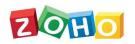

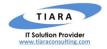

|   | TICKETS      | кв | CUSTOMERS | REPORTS | COMMUNITY | SOCIAL | CHAT  | ATTACH INVOICE      | Ŧ    | zaho + | ۹                     | +              | ð       | ٥          |     |
|---|--------------|----|-----------|---------|-----------|--------|-------|---------------------|------|--------|-----------------------|----------------|---------|------------|-----|
| 0 | Attach Invol | ce |           |         |           |        |       |                     |      |        |                       |                |         |            |     |
|   |              |    |           |         |           |        |       |                     |      |        |                       |                |         |            |     |
|   |              |    |           |         |           |        |       |                     |      | 🖌 🖌 🖓  | nice atta<br>voice_8. | ched si<br>pdf | uccessf | ully. ( Ni | ime |
|   |              |    |           |         |           |        | Δ     | ttach Invo          | pice |        |                       |                |         |            | -   |
|   |              |    |           |         |           |        |       |                     | 5100 |        |                       |                |         |            |     |
|   |              |    |           |         |           |        | Se    | lect Quickbooks Inv | oice |        |                       |                |         |            |     |
|   |              |    |           |         |           |        | 1008  | - Gayathri          |      |        |                       |                |         |            |     |
|   |              |    |           |         |           |        |       |                     |      |        |                       |                |         |            |     |
|   |              |    |           |         |           |        | \$    | elect Zoho Desk Tic | (et  |        |                       |                |         |            |     |
|   |              |    |           |         |           |        | 178 - | - test ticket       |      |        |                       |                |         |            |     |
|   |              |    |           |         |           |        |       |                     |      |        |                       |                |         |            |     |
|   |              |    |           |         |           |        |       | Attach              |      |        |                       |                |         |            |     |
|   |              |    |           |         |           |        |       |                     |      |        |                       |                |         |            |     |
|   |              |    |           |         |           |        |       |                     |      |        |                       |                |         |            |     |
|   |              |    |           |         |           |        |       |                     |      |        |                       |                |         |            |     |
|   |              |    |           |         |           |        |       |                     |      |        |                       |                |         |            |     |

#### 5. Support Contacts for Quickbooks to Zoho desk Extension – Tiara Help Desk

Thank you for installing Quickbooks to zohodesk Extension. If you have any questions or facing installation issues, please contact Tiara Support Desk for Zoho Extensions via email at <u>zohosupport@tiaraconsulting.com</u> or call us at **(925) 218 4080**.

\*\*\*